Servizi Demografici Prot. **Uscita del 08/06/2015**  Numero: **0001649**  classifica: **15100.area 2** 

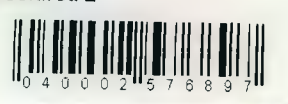

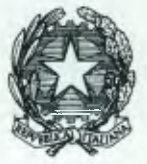

**DIPARTIMENTO PER GLI AFFARI INTERNI E TERRITORIALI**  DIREZIONE CENTRALE PER I SERVIZI DEMOGRAFICI

#### CIRCOLARE N. 9/2015

- AI PREFETTI DELLA REPUBBLICA

**LORO SEDI** 

- AL COMMISSARIO DEL GOVERNO PER LA PROVINCIA DI

**TRENTO** 

- AL COMMISSARIO DEL GOVERNO PER LA PROVINCIA DI

**BOLZANO** 

- AL SIG. PRESIDENTE DELLA REGIONE AUTONOMA DELLA VALLE D'AOSTA - Servizio Affari di Prefettura

**AOSTA** 

OGGETTO: Anagrafe Nazionale della Popolazione Residente (ANPR). Modalità di accesso ai sistemi di monitoraggio relativi agli applicativi Web AIRE e INA SAIA.

Si fa seguito alla circolare n. 1/2015, con la quale sono state fornite indicazioni in merito alle modalità di attuazione e di funzionamento dell'Anagrafe Nazionale della Popolazione Residente (ANPR).

Al riguardo, si comunica che per consentire a codesti Uffici di vigilare sulle attività di invio dei dati all'ANPR da parte dei comuni, nell'applicativo WebAIRE e nel sistema INA SAIA, è stata implementata un apposita funzione di monitoraggio alla quale è possibile accedere da una postazione munita di un certificato di autenticazione.

Le istruzioni operative per l'istallazione del certificato di autenticazione e per l'accesso alla funzione sopracitata sono descritte nell'allegato tecnico unito alla presente circolare. Eventuali problematiche potranno essere segnalate al seguente indirizzo di posta elettronica ass.prefetture.anpr@interno.it, ovvero al numero verde 800 862 116.

Nel sottolineare, ancora una volta, l'importanza strategica del progetto ANPR, si raccomanda una assidua attività di vigilanza sul corretto svolgimento degli adempimenti anagrafici da parte dei comuni ed un costante monitoraggio sull'invio dei dati all'Anagrafe Nazionale.

Si ringrazia per l'attenzione e si confida nella consueta collaborazione.

IL DIRETTORE CENTRALE  $k_{\rm CO}$ omell

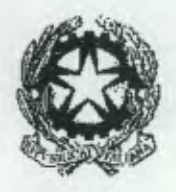

### **Dipartimento per gli Affari Interni e Territoriali**  Direzione Centrale per i Servizi Demografici

**ALLEGATO TECNICO ALLA CIRCOLARE N.9/2015** 

#### **Sommario**

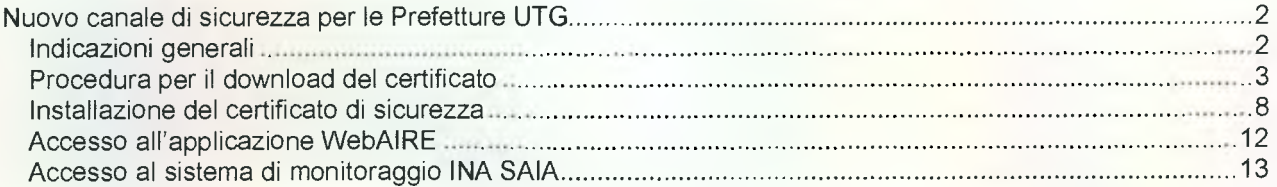

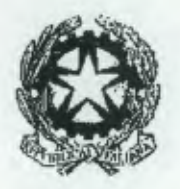

### **Dipartimento per gli Affari Interni e Territoriali**  Direzione Centrale per i Servizi Demografici

#### **ALLEGATO TECNICO ALLA CIRCOLARE N.9/2015**

### **Nuovo canale di sicurezza per le Prefetture UTG**

#### *Indicazioni generali*

L'attivazione della funzione di monitoraggio relativa all'applicazione *WebAire* ed al sistema *INA-SAIA*  presuppone l'implementazione di un nuovo canale di sicurezza da parte delle Prefetture UTG. A tal fine è necessario l'utilizzo di un certificato di autenticazione rilasciato dal CNSD. Tale certificato identifica la Prefettura in modo univoco ed è associato ad una password che sarà comunicata su richiesta della stessa Prefettura UTG.

Per acquisire il certificato è necessario accedere nell'Area Privata del sito della Direzione Centrale per i Servizi Demografici utilizzando le credenziali fornite con circolare n. 23/2013 ed effettuare il download del certificato stesso . In caso di smarrimento o sostituzione delle credenziali per l'accesso all'Area Privata è possibile attivare la procedura di recupero delle stesse inviando, da una casella di posta elettronica istituzionale della Prefettura, una mail di richiesta all'indirizzo anpr.password@interno.it.

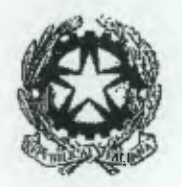

### **Dipartimento per gli Affari Interni e Territoriali**  Direzione Centrale per i Servizi Demografici

**ALLEGATO TECNICO ALLA CIRCOLARE N.9/2015** 

### *Procedura per il download del certificato*

- A. Collegarsi al sito della Direzione Centrale Servizi Demografici (DCSD) all'indirizzo www.servizidemografici.interno.it
- B. Entrare nell'AREA PRIVATA del sito cliccando sulla voce "Area privata"

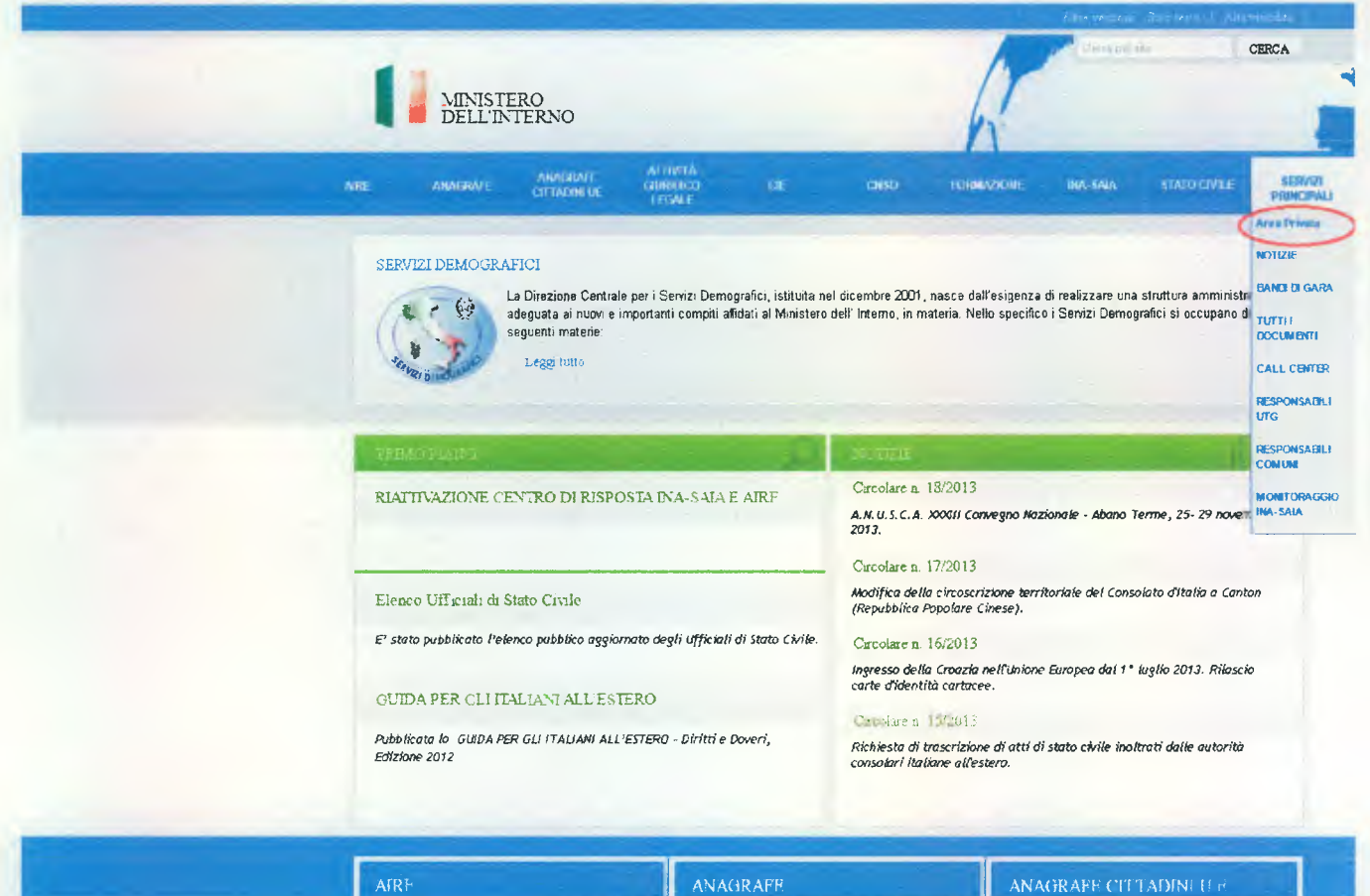

C. Inserire i codici di accesso (utente e password)

D. Cliccare sul pulsante "ENTRA"

 $\overline{a}$ 

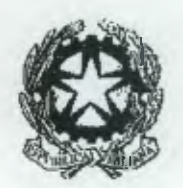

**Dipartimento per gli Affari Interni e Territoriali**  Direzione Centrale per i Servizi Demografici

**ALLEGATO TECNICO ALLA CIRCOLARE N.9/2015** 

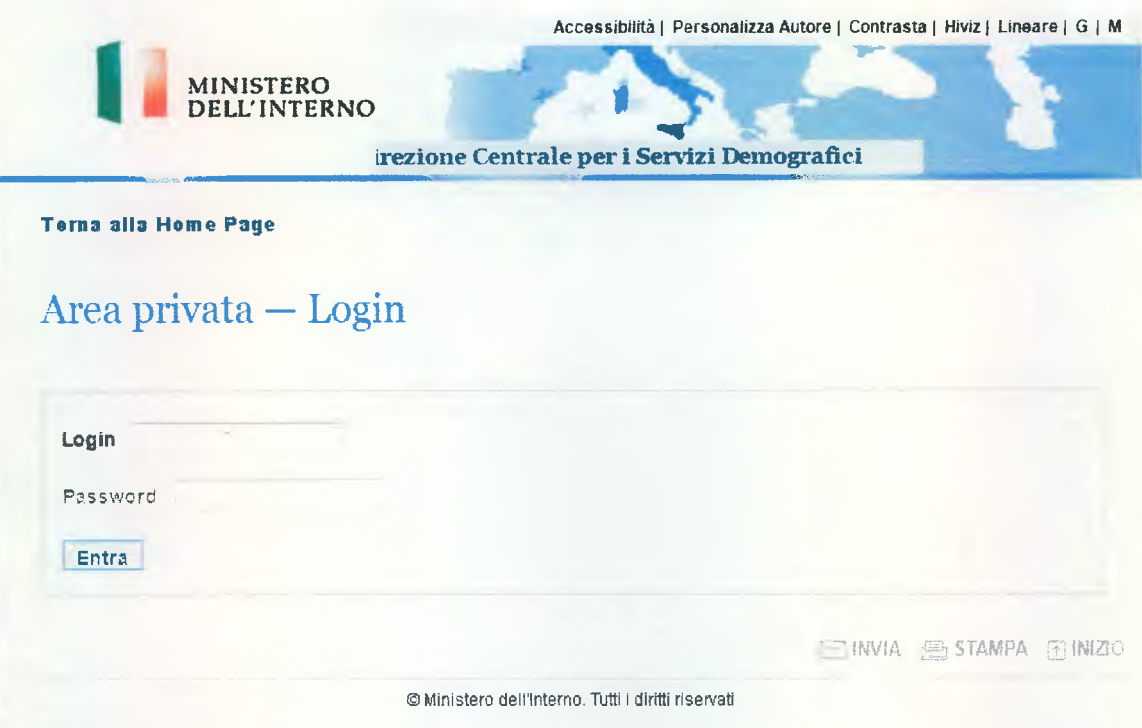

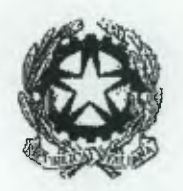

**Dipartimento per gli Affari Interni e Territoriali**  Direzione Centrale per i Servizi Demografici

**ALLEGATO TECNICO ALLA CIRCOLARE N.9/2015** 

E. Cliccare nel menu in alto a destra la voce "Area Download"

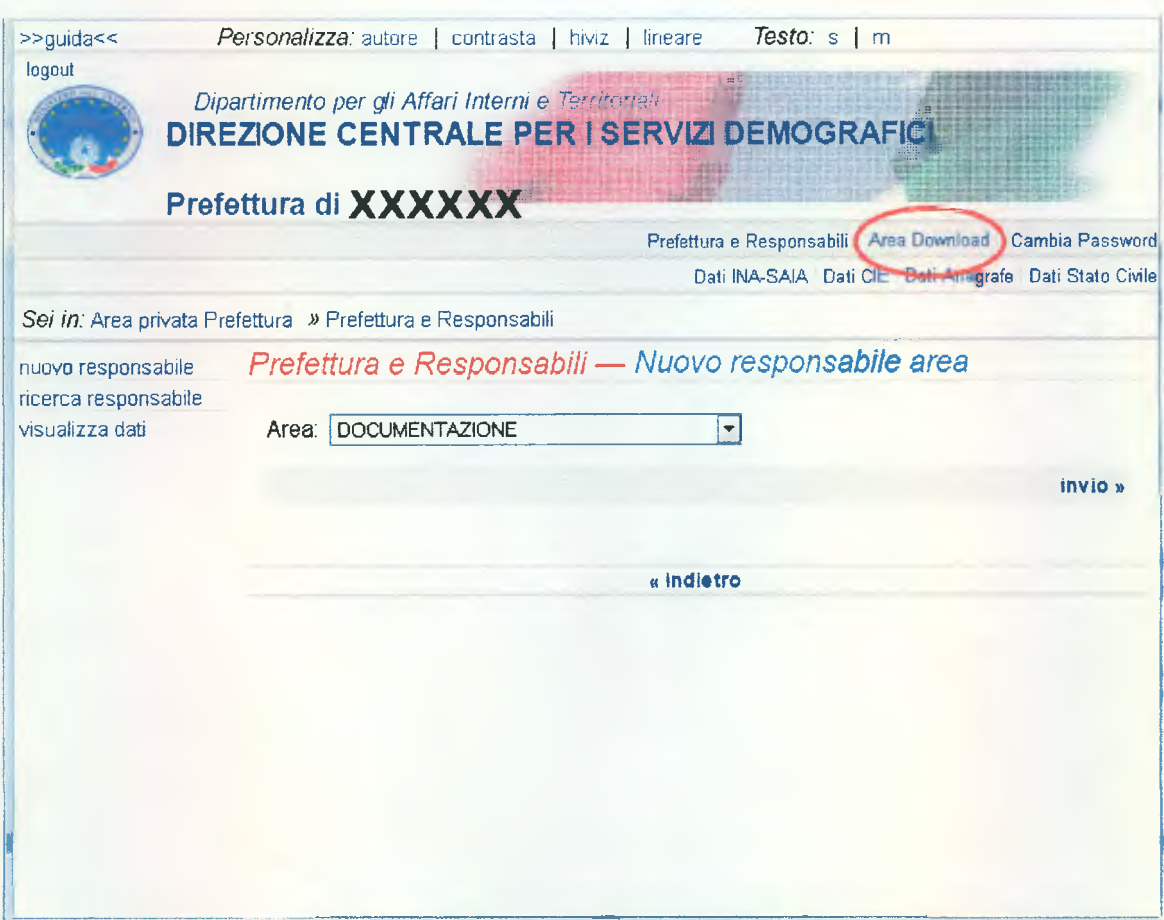

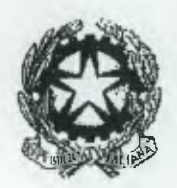

### **Dipartimento per gli Affari Interni e Territoriali**

Direzione Centrale per i Servizi Demografici

#### **ALLEGATO TECNICO ALLA CIRCOLARE N.9/2015**

Nella pagina web visualizzata selezionare il link "download password certificati ANPR" nel menù di sinistra come evidenziato nella sottostante figura:

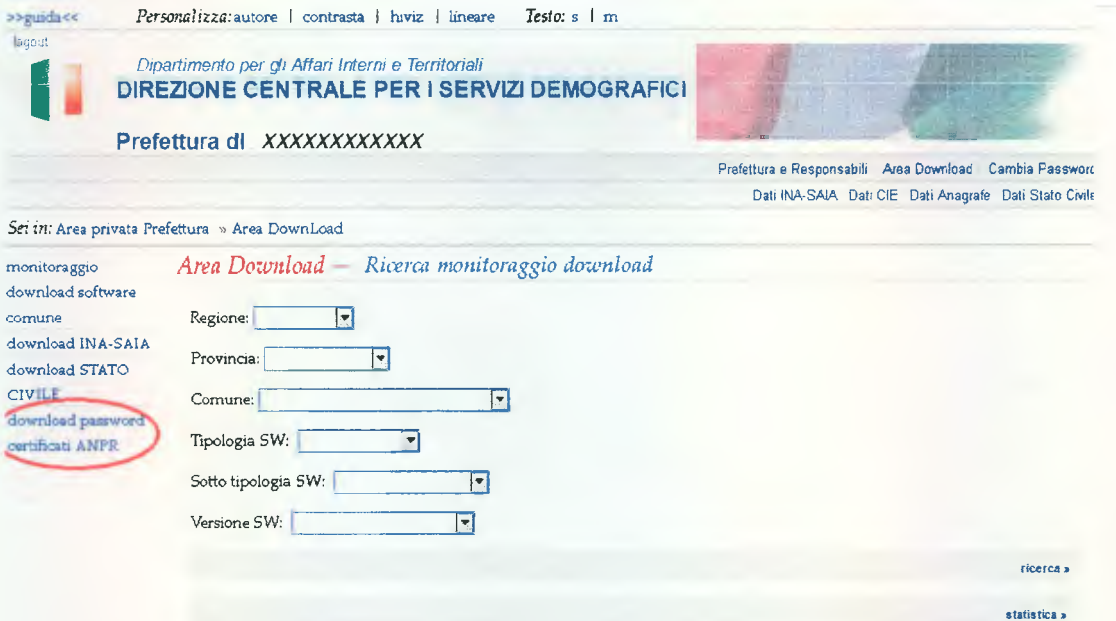

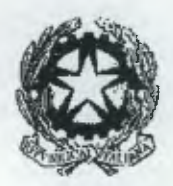

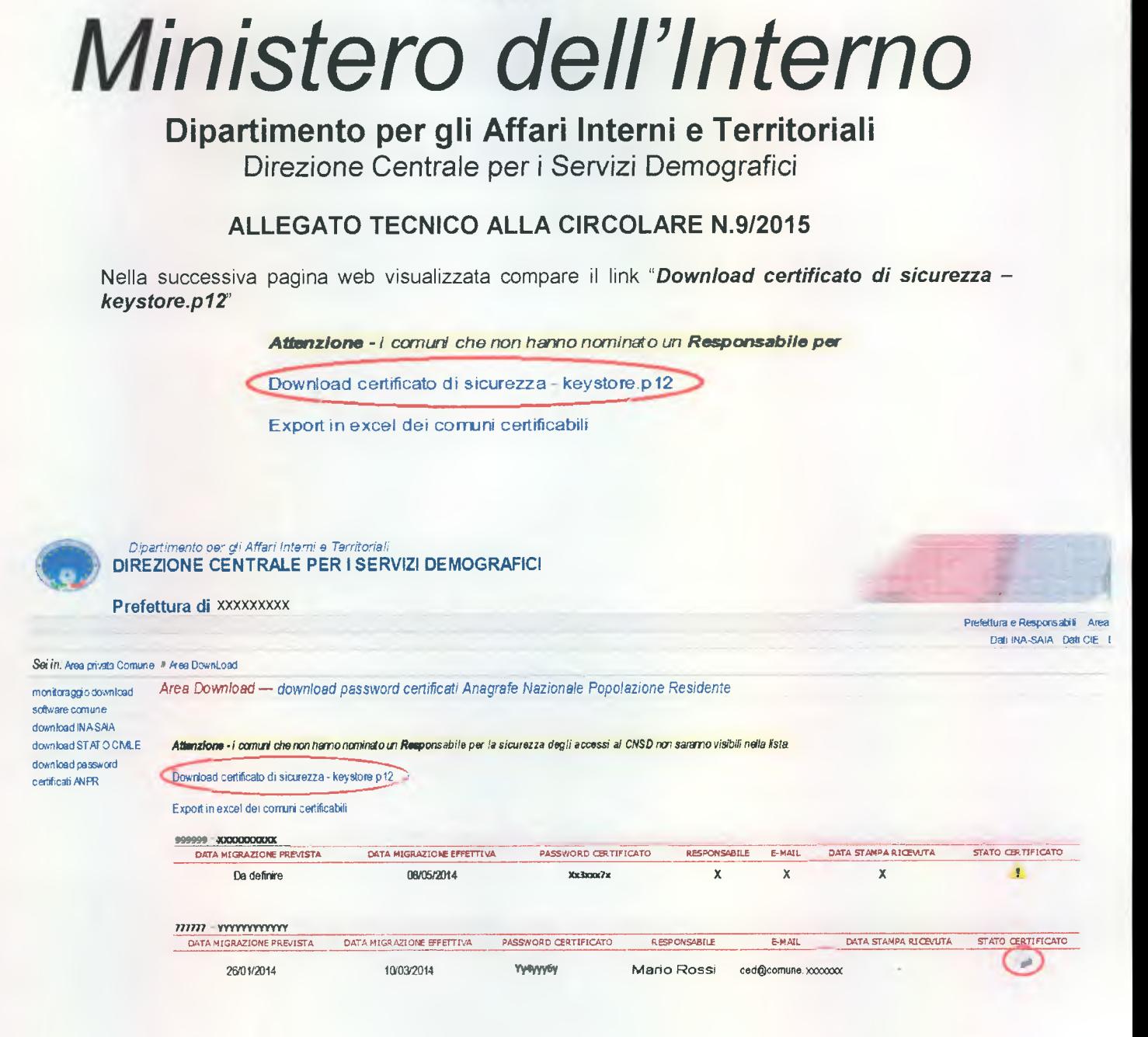

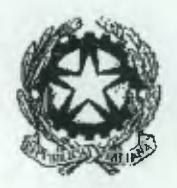

### **Dipartimento per gli Affari Interni e Territoriali**  Direzione Centrale per i Servizi Demografici

#### **ALLEGATO TECNICO ALLA CIRCOLARE N.9/2015**

### Installazione **del certificato** di sicurezza

Di seguito sono riportate le attività necessarie all'installazione del certificato. La procedura di installazione potrebbe variare in funzione del sistema operativo utilizzato e deve essere comunque eseguita accedendo al sistema con l'utenza amministrativa.

- A. Salvare il file keystore.p12 in una cartella della postazione
- B. Eseguire un doppio click sull'icona del file keystore.p12 e premere sul tasto "Avanti"

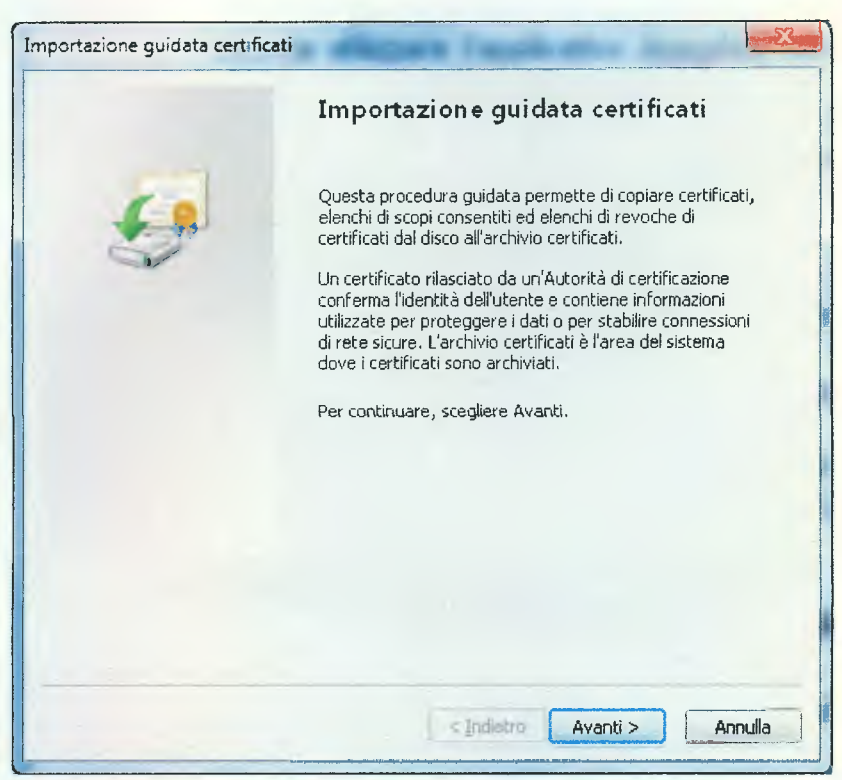

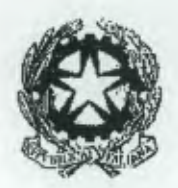

**Dipartimento per gli Affari Interni e Territoriali**  Direzione Centrale per i Servizi Demografici

#### **ALLEGATO TECNICO ALLA CIRCOLARE N.9/2015**

C. Indicare se necessario la corretta posizione del file keystore.p12 e premere sul tasto "Avanti"

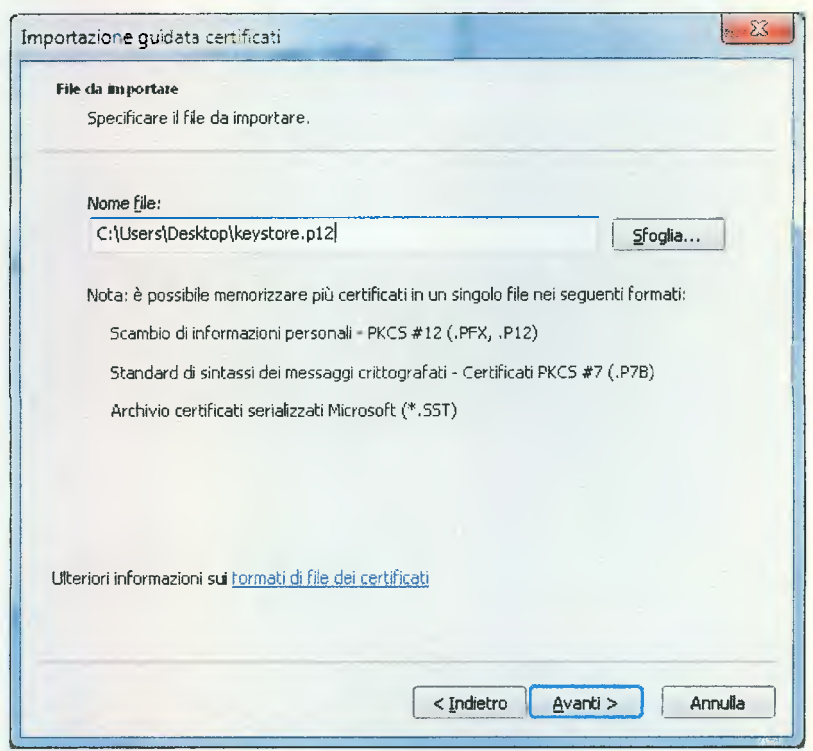

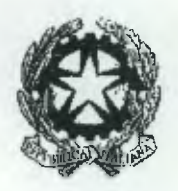

### **Dipartimento per gli Affari Interni e Territoriali**  Direzione Centrale per i Servizi Demografici

#### **ALLEGATO TECNICO ALLA CIRCOLARE N.9/2015**

D. Digitare la password del certificato e, senza selezionare opzioni diverse da quelle di default, premere sul tasto "Avanti".

La password del certificato sarà comunicata su richiesta della Prefettura UTG inviando una mail all'indirizzo **anpr.password@interno.it.** 

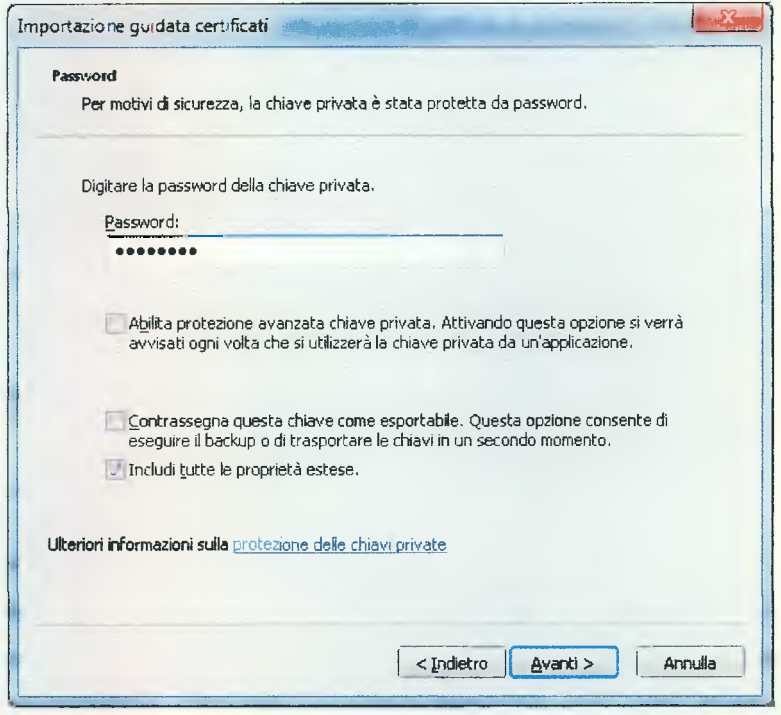

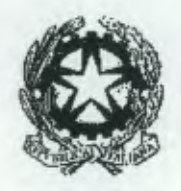

**Dipartimento per gli Affari Interni e Territoriali**  Direzione Centrate per i Servizi Demografici

#### **ALLEGATO TECNICO ALLA CIRCOLARE N.9/2015**

E. Scegliere l'opzione "Selezione automaticamente l'archivio certificati secondo il tipo di certificato" e premere sul tasto "Avanti"

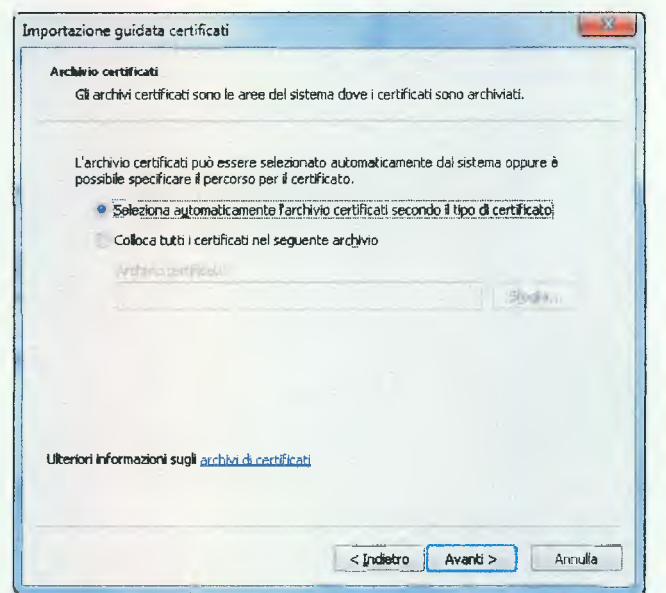

F. Premere sul tasto "Fine"

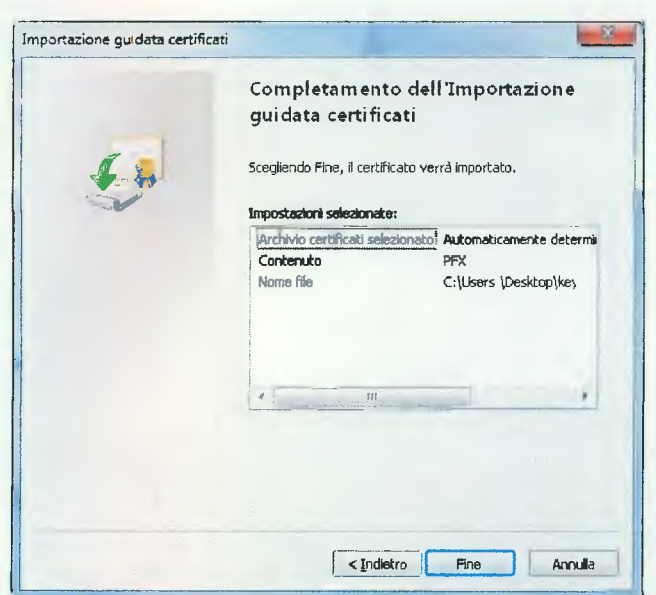

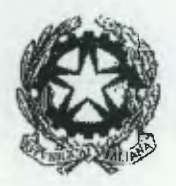

### **Dipartimento per gli Affari Interni e Territoriali**  Direzione Centrale per i Servizi Demografici

#### **ALLEGATO TECNICO ALLA CIRCOLARE N.9/2015**

#### **Accesso all'applicazione** *WebAIRE*

Dopo aver completato l'installazione del suddetto certificato di sicurezza, sarà possibile monitorare le operazioni effettuate dai comuni nell'AIRE centrale accedendo all' indirizzo:

#### https://daitaire.interno.it/CNSD/anagaire/

Alla richiesta di accesso, il sistema restituirà la pagina di login da compilare con le modalità già utilizzate in precedenza:

Tipologia Ente: Ufficio territoriale del governo; Codice Ente: codice provincia Istat (tre cifre) ; User Name: nome utente del responsabile (cfr. Circolare n. 11/2012) Password: password (cfr.Circolare n. 11/2012).

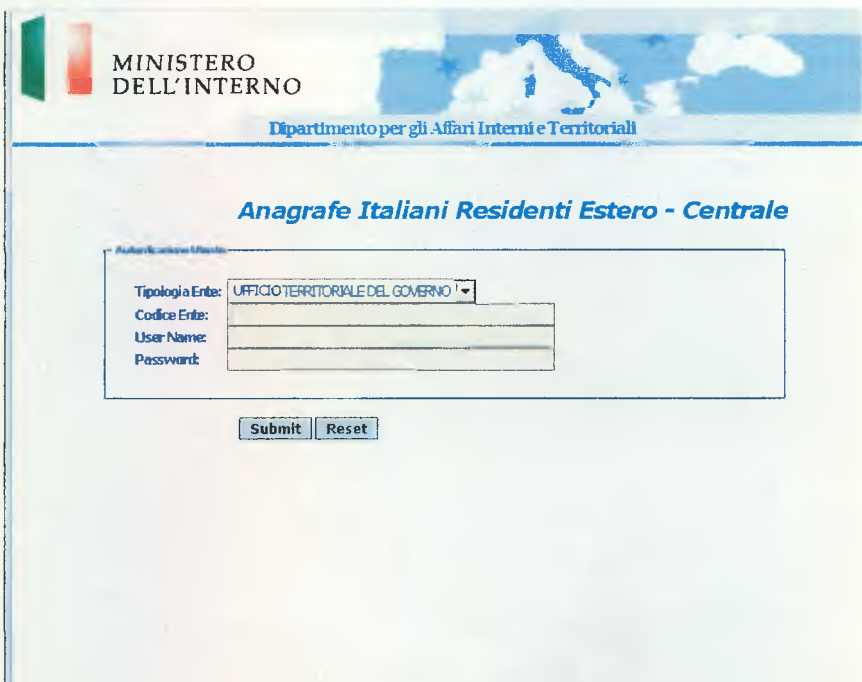

In caso di smarrimento o di sostituzione della password è possibile attivare la procedura di recupero della stessa inviando, da un indirizzo di posta elettronica istituzionale della Prefettura, una mail di richiesta all'indirizzo anpr.password@interno.it

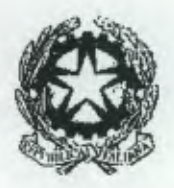

### **Dipartimento per gli Affari Interni e Territoriali**

Direzione Centrale per i Servizi Demografici

**ALLEGATO TECNICO ALLA CIRCOLARE N.9/2015** 

### **Accesso al sistema di monitoraggio** *INA* **SAIA**

Dopo aver completato l'installazione del suddetto certificato di sicurezza, sarà possibile monitorare le operazioni effettuate dai comuni nel sistema INA SAIA collegandosi al sito della Direzione Centrale Servizi Demografici (DCSD) all'indirizzo www.servizidemografici.interno.it ed effettuando le seguenti operazioni :

A. Entrare nell'AREA PRIVATA del sito cliccando sulla voce "Area privata"

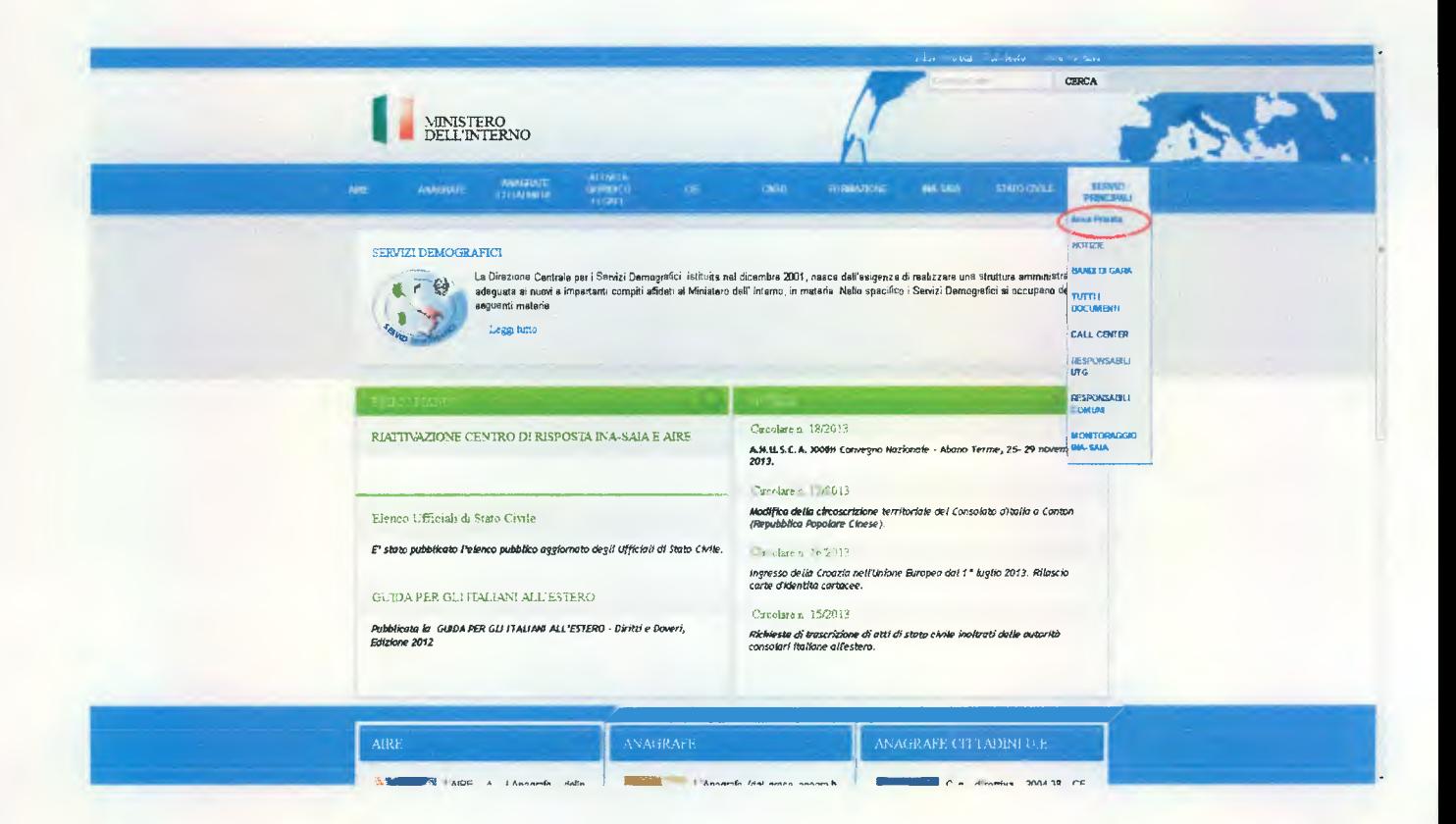

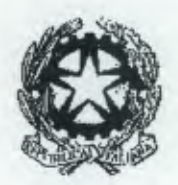

### **Dipartimento per gli Affari Interni e Territoriali**  Direzione Centrale per i Servizi Demografici

**ALLEGATO TECNICO ALLA CIRCOLARE N.9/2015** 

- B. Inserire i codici di accesso (utente e password)
- C. Cliccare sul pulsante "ENTRA"

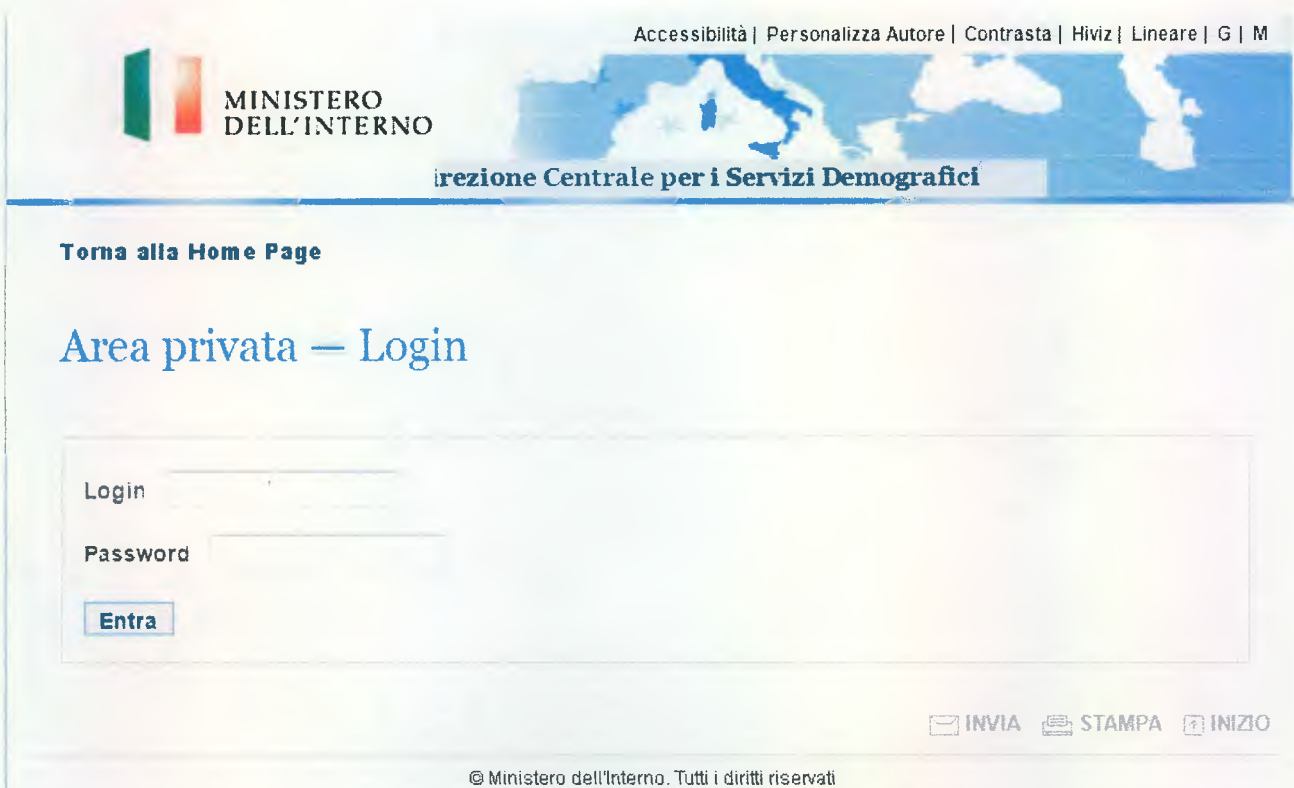

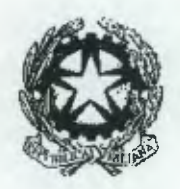

**Dipartimento per gli Affari Interni e Territoriali**  Direzione Centrale per *i* Servizi Demografici

**ALLEGATO TECNICO ALLA CIRCOLARE N.9/2015** 

D. Cliccare nel menu in alto a destra la voce "Dati INA-SAIA"

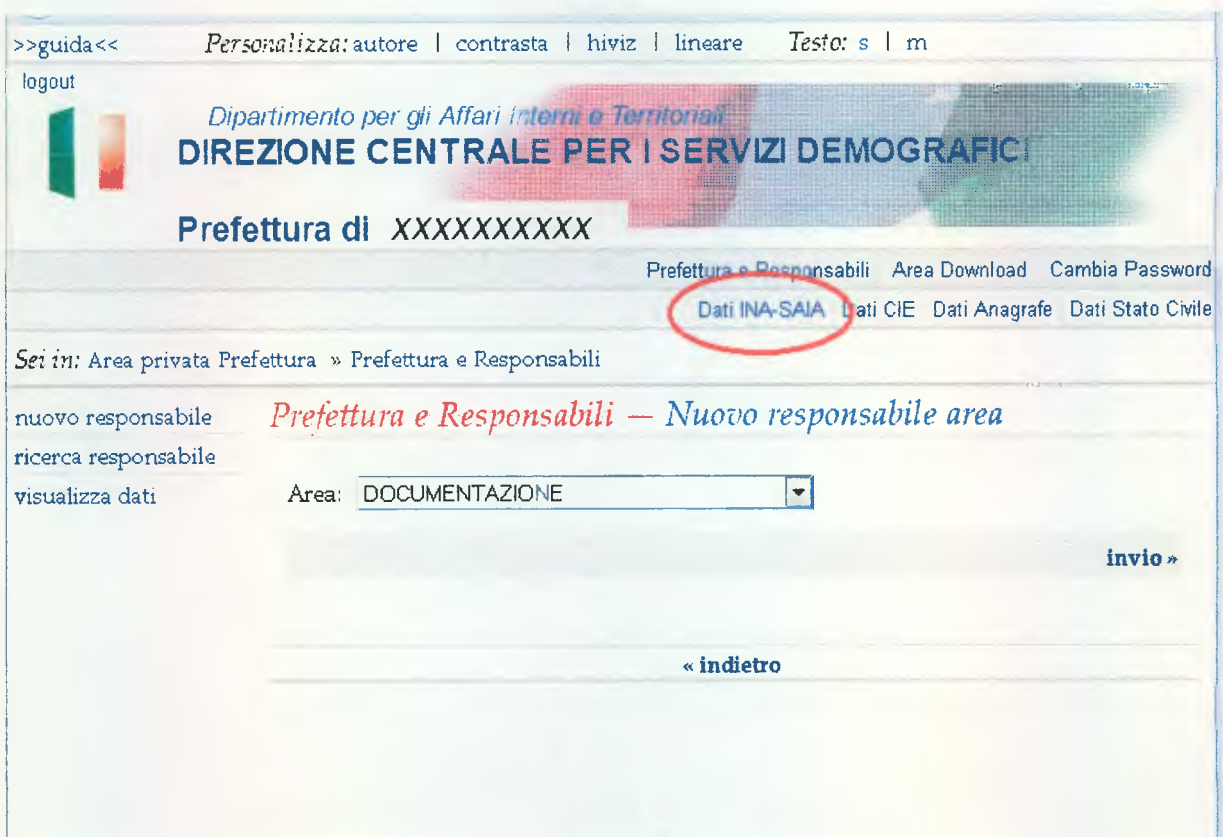

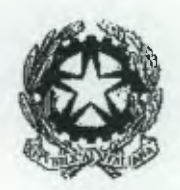

### **Dipartimento per gli Affari Interni e Territoriali**  Direzione Centrale per i Servizi Demografici

#### **ALLEGATO TECNICO ALLA CIRCOLARE N.9/2015**

Nella pagina web visualizzata selezionare il link "monitoraggio INA-SAIA" nel menù di sinistra come evidenziato nella sottostante figura :

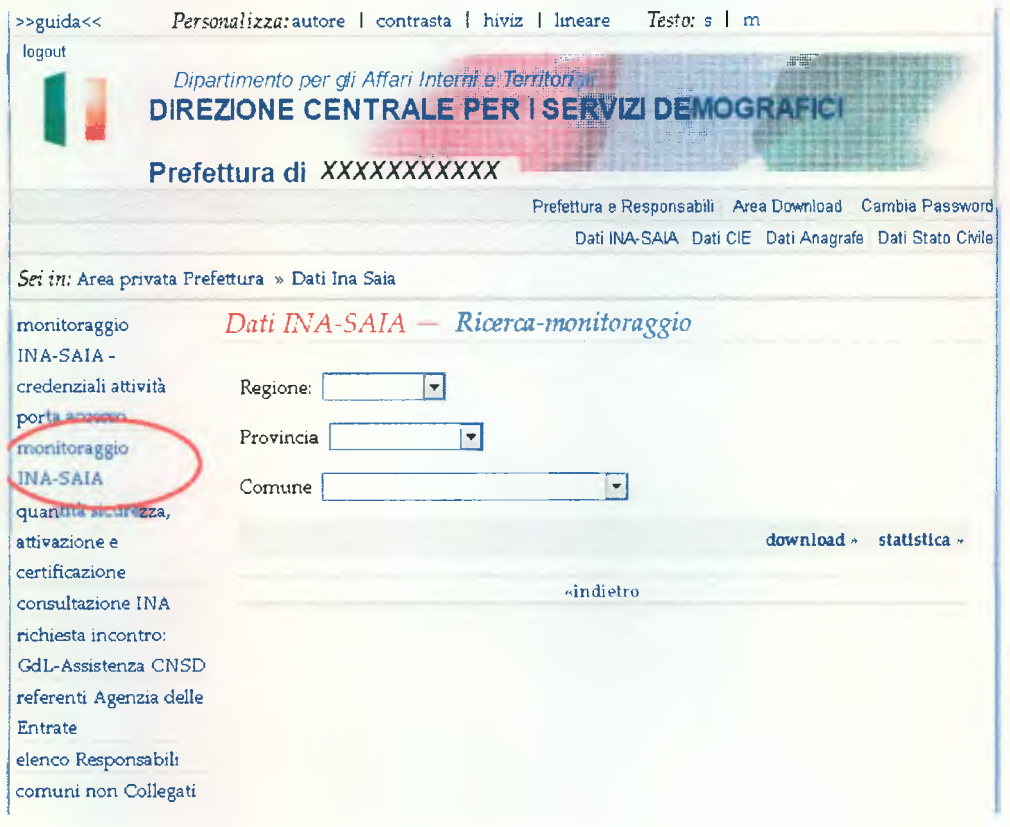

Nella pagina web visualizzata inserire i parametri di ricerca e procedere con le operazioni di monitoraggio.

Si precisa che le funzionalità in esame sono in corso di revisione, con l'obiettivo renderle coerenti con le attività connesse all'attuazione di ANPR.